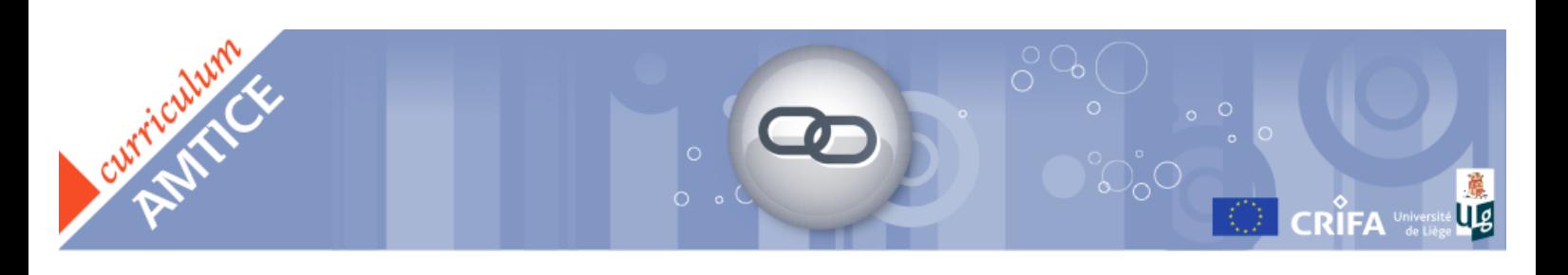

# Des services d'édition en ligne de documents partageables

Les différents environnements utilisés dans le guide de l'enseignant du curriculum AMTICE pour illustrer l'édition collaborative en ligne sont :

- Zoho Writer (http://writer.zoho.com/),
- Google Documents (https://www.google.com/accounts/ManageAccount),
- ThinkFree (http://www.thinkfree.com/),
- iNetWord (http://www.inetword.com/).

#### Étape 1 : Se créer un compte

Pour accéder aux différentes fonctionnalités des éditeurs de texte en ligne, il est nécessaire de se créer un compte personnel.

Selon le cas, ce compte donnera soit un accès direct à l'éditeur de texte lui-même, soit l'accès à une multitude de modules, tels qu'un agenda, un tableur, un outil de création de diaporama, un courrier électronique, un chat, un wiki... et, bien sur, un éditeur de texte.

Exemple : Zoho et son éditeur de texte Zoho Writer

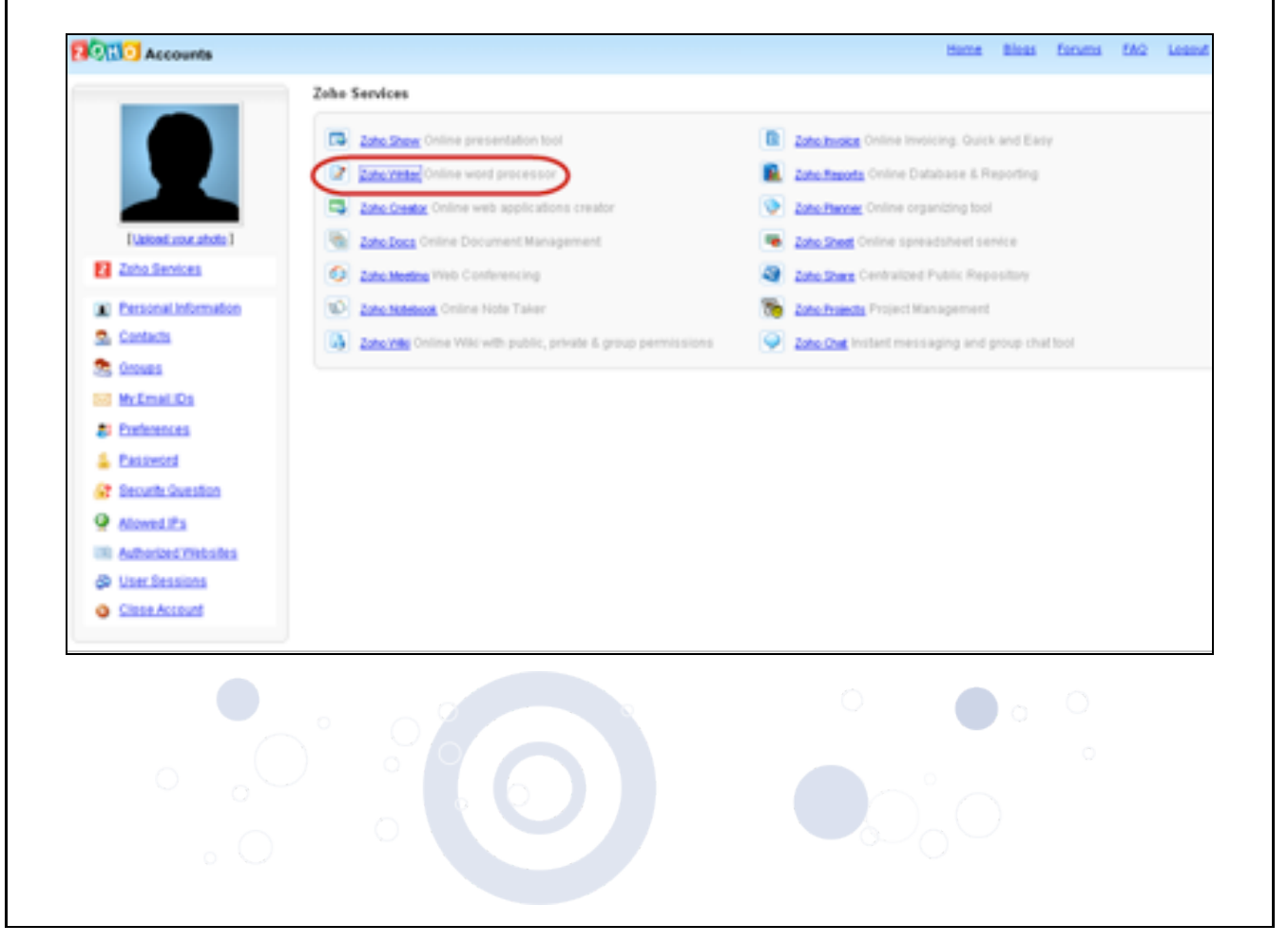

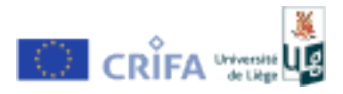

Exemple : ThinkFree et ses éditeurs de texte ThinkFree Document et/ou Note (image de gauche) Exemple : Zoho Writer (image de droite)

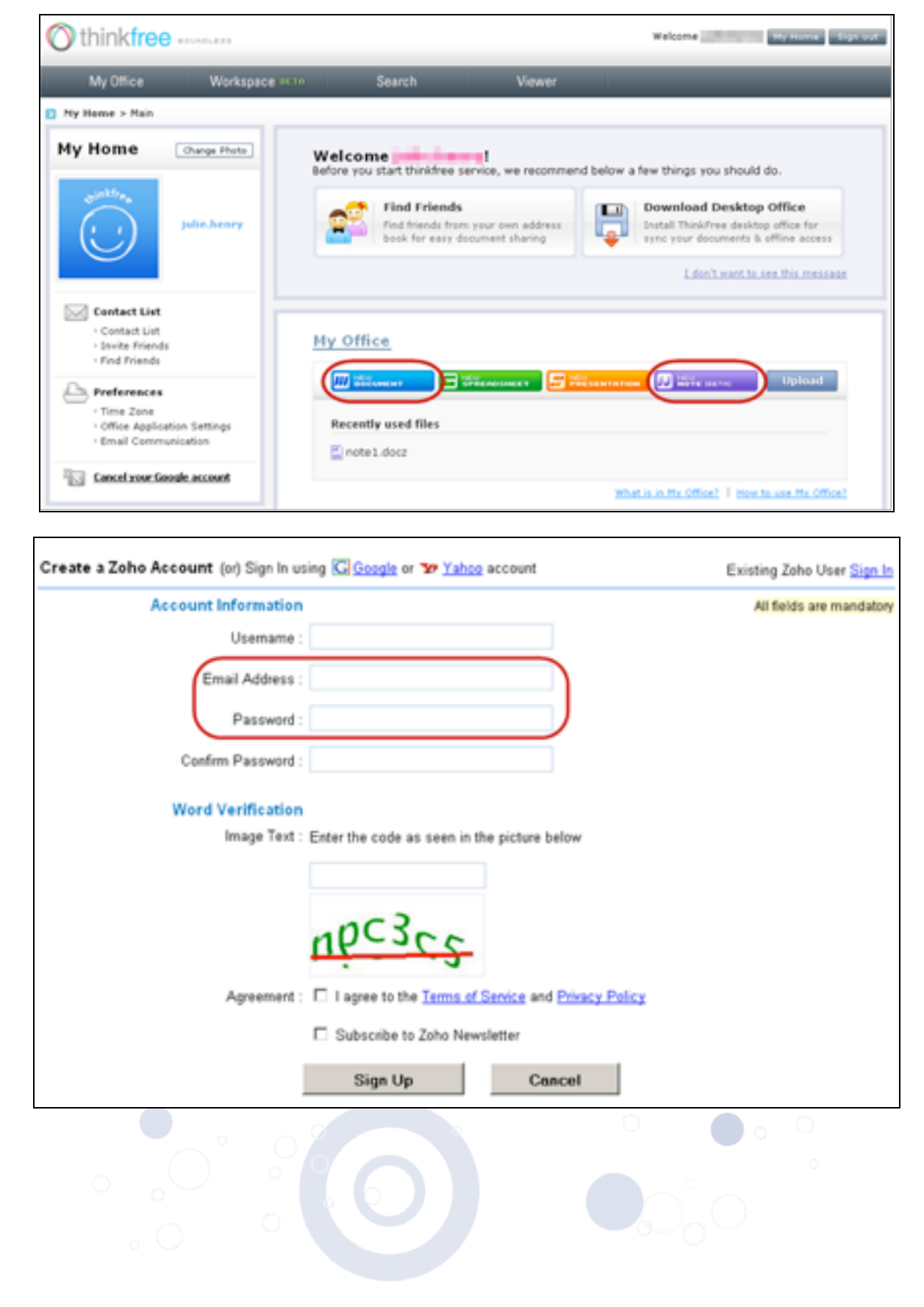

Le projet **HETICE** est soutenu par le Fonds Social Européen CRIFA - Université de Liège - Boulevard du Rectorat 5, Bâtiment B32 - B-4000 Liège (Sart Tilman) Tél. +32 4 366 46 73 - formahetice@ulg.ac.be

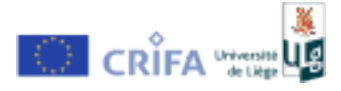

Pour se prémunir contre les soumissions automatisées et intensives, les formulaires d'inscription proposent généralement un captcha (forme de test de Turing automatique) où il est demandé à l'utilisateur de recopier le code de sécurité représenté dans l'image proposée.

Remarques :

• Pour ne pas multiplier les comptes personnels (et par conséquent, les mots de passe à retenir), il est possible de se connecter avec un même compte dans plusieurs éditeurs de texte en ligne. Par exemple, Zoho Writer et ThinkFree proposent à l'utilisateur de se connecter en utilisant un compte créé via Google.

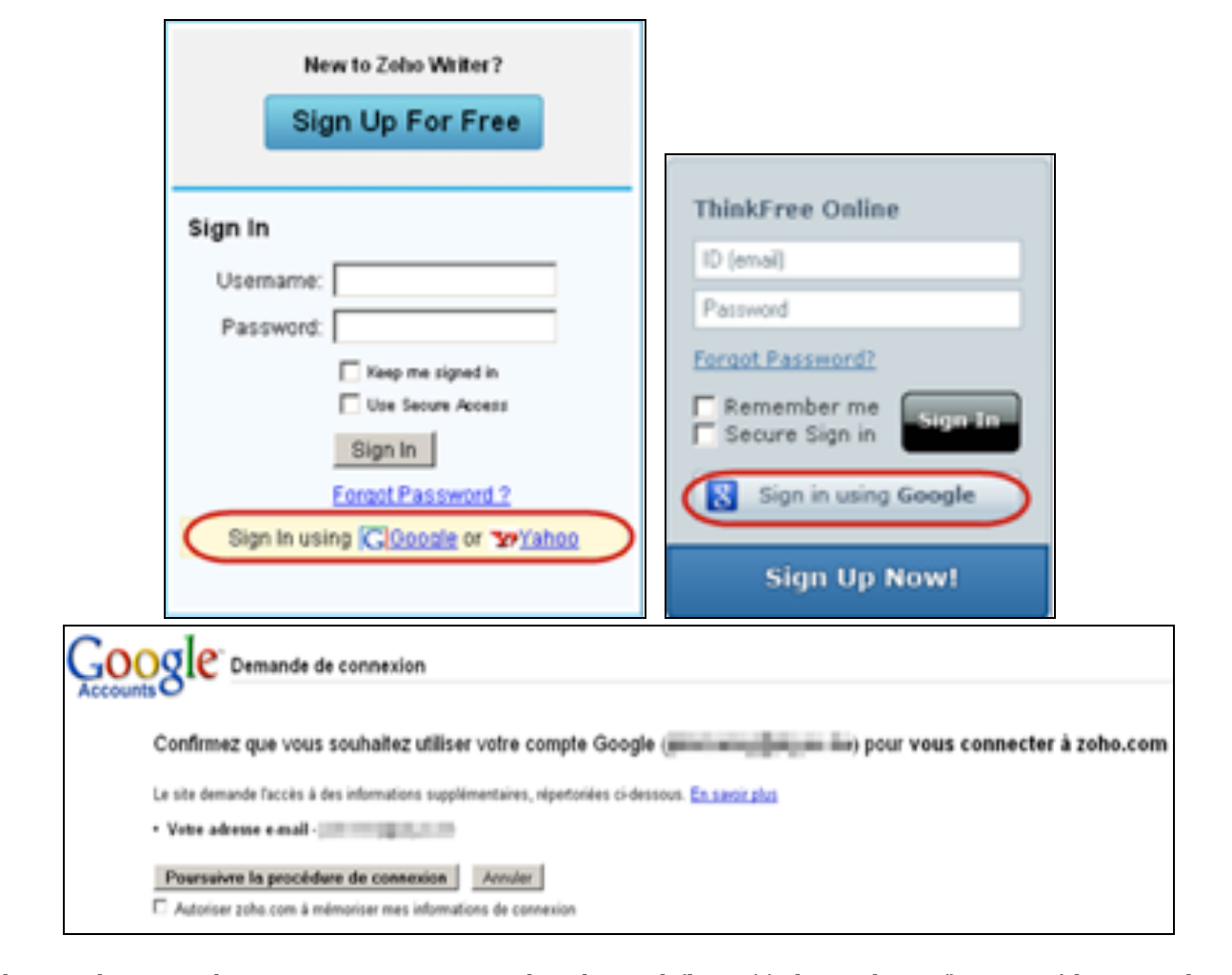

Il existe bien sur des exceptions, par exemple EtherPad (http://etherpad.com/) est un éditeur en ligne qui ne nécessite AUCUN compte personnel spécifique.

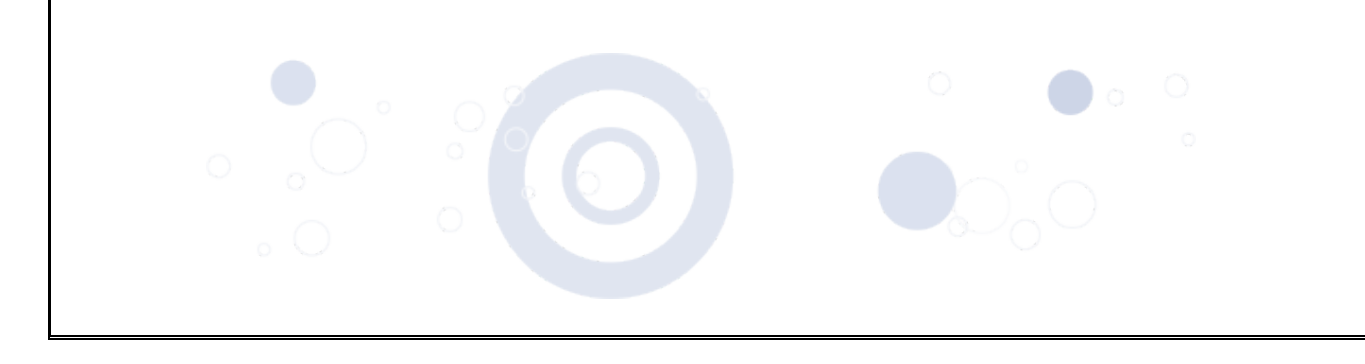

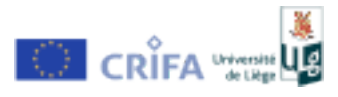

## Étape 2 : Créer un document

Dans un éditeur de texte en ligne, il est possible de créer facilement (d'un simple click) un nouveau document.

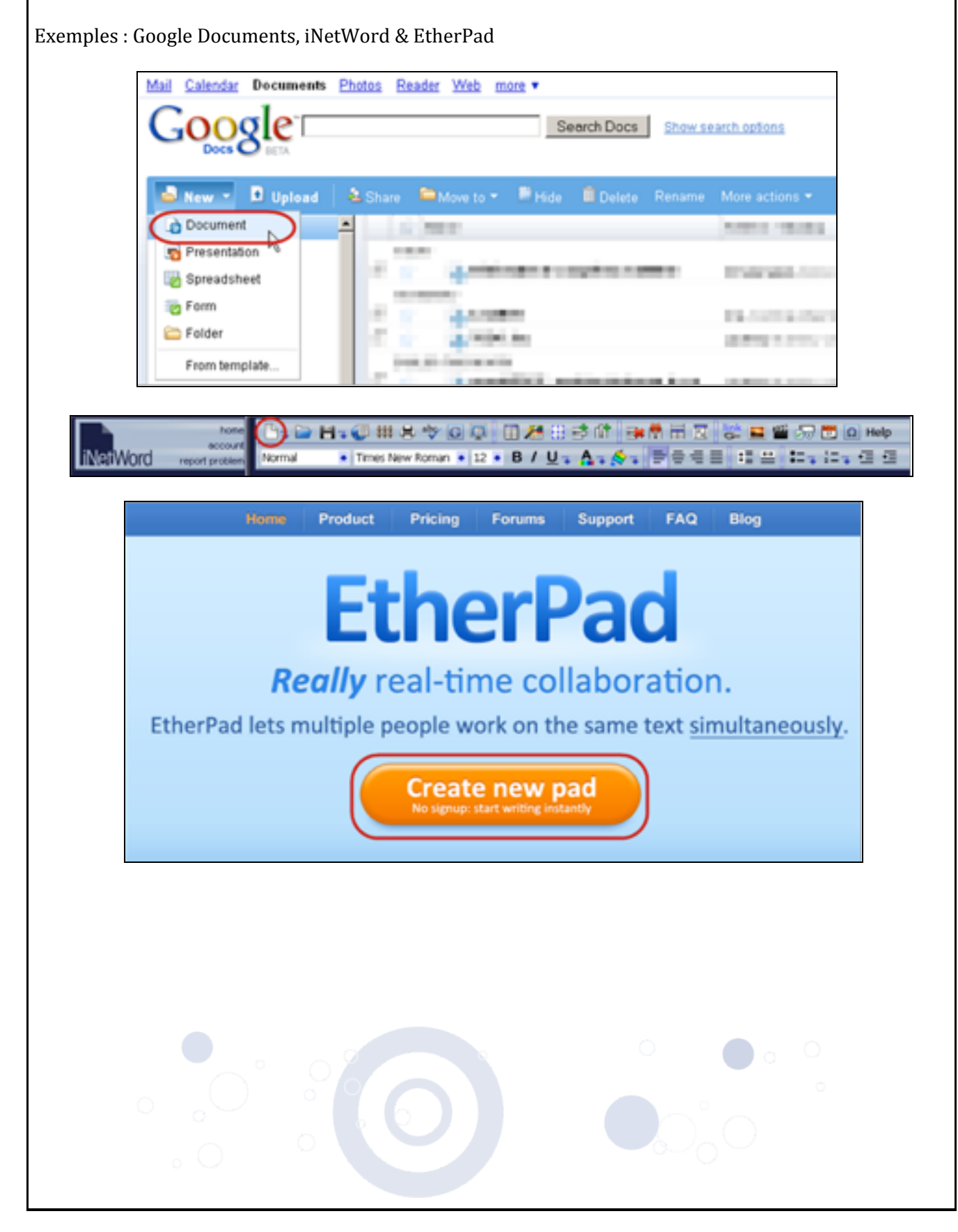

Le projet HETICE est soutenu par le Fonds Social Européen CRIFA - Université de Liège - Boulevard du Rectorat 5, Bâtiment B32 - B-4000 Liège (Sart Tilman) Tél. +32 4 366 46 73 - formahetice@ulg.ac.be

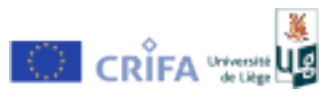

### Étape 3 : Enregistrer le document

Les éditeurs de texte en ligne présentent généralement une barre d'outils, relativement similaire aux logiciels de traitement de texte, reprenant les fonctionnalités principales de ces derniers.

La fonction "enregistrer" apparaît sous l'icône d'une disquette (dans ThinkFree, dans Zoho Writer...). Les documents créés via un éditeur de texte en ligne sont enregistrés sur un serveur. Ils peuvent également être exportés sous divers formats et sauvegardés sur le disque dur de l'ordinateur ou tout autre support d'enregistrement, permettant ainsi une gestion hors ligne.

Exemples : Zoho Writer & iNetWord

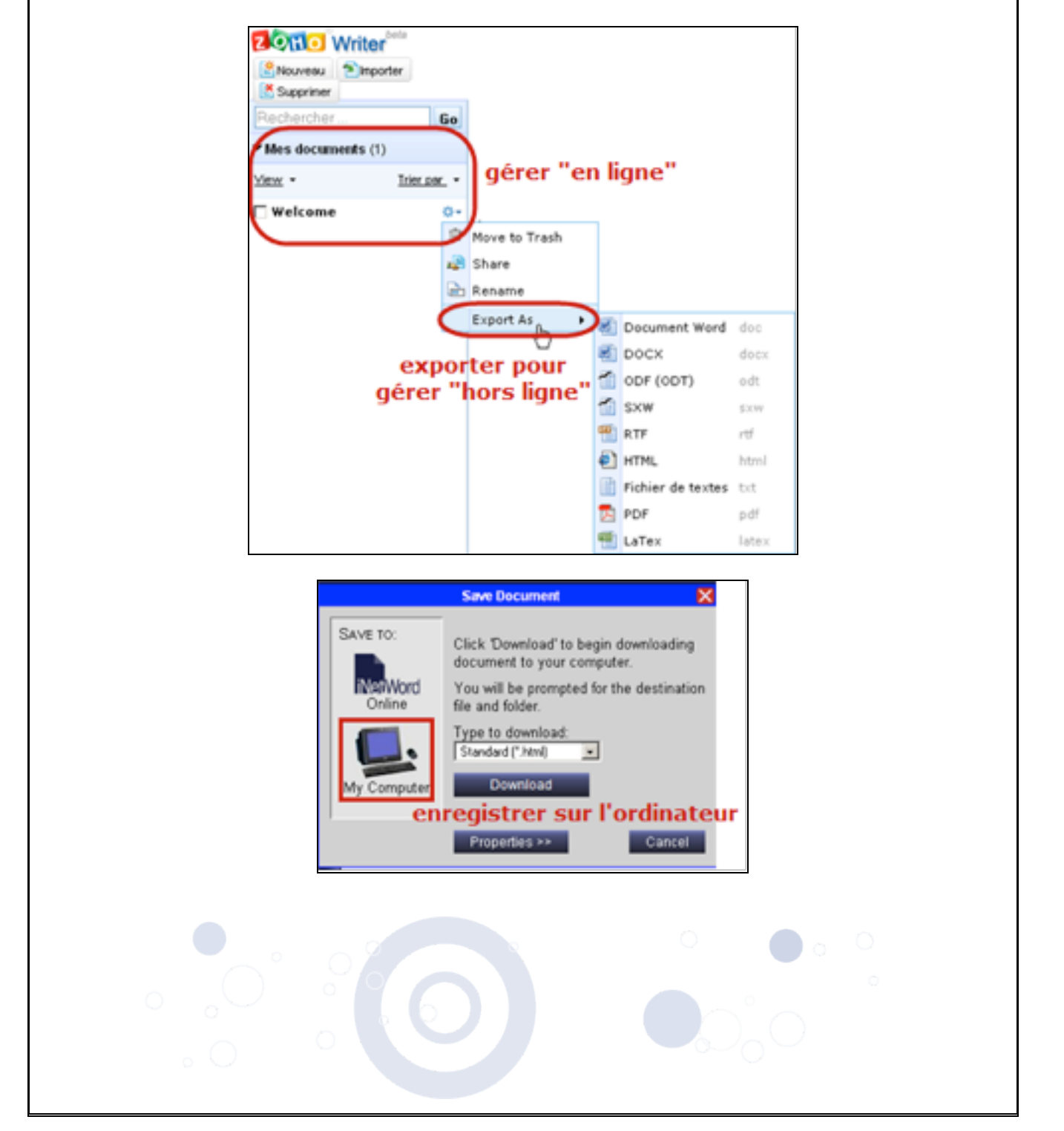

Le projet HETICE est soutenu par le Fonds Social Européen CRIFA - Université de Liège - Boulevard du Rectorat 5, Bâtiment B32 - B-4000 Liège (Sart Tilman) Tél. +32 4 366 46 73 - formahetice@ulg.ac.be

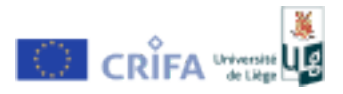

## Étape 4 : Partager le document pour collaborer

L'avantage d'un éditeur de texte en ligne est de supporter le travail collaboratif et simultané de plusieurs personnes sur un même document.

Pour ce faire, l'auteur du document doit le partager avec son groupe de collaborateurs. Une fois partagé, le document devient éditable par tous et les modifications apportées par n'importe quel collaborateur seront visibles par l'ensemble du groupe.

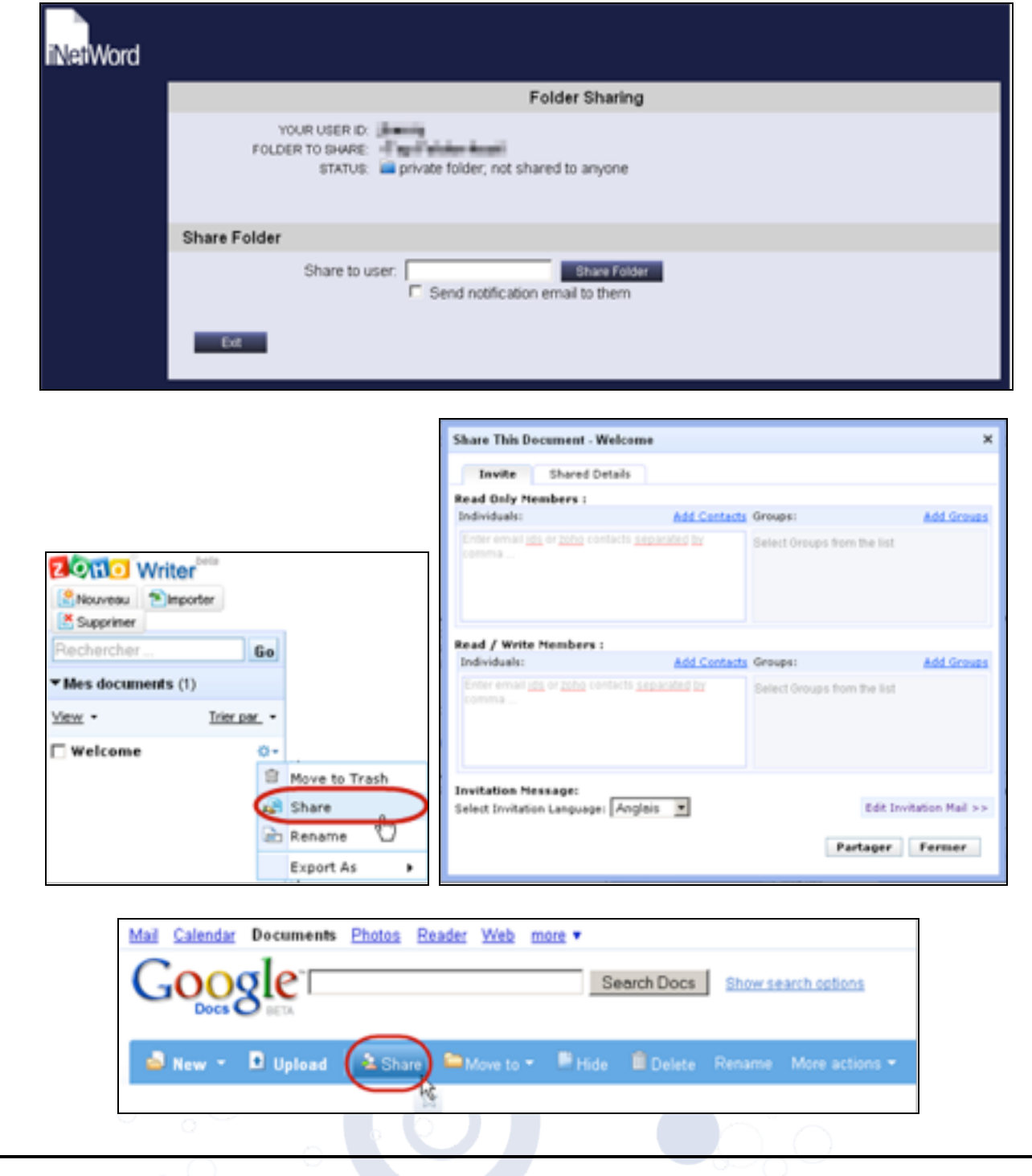

Exemples : iNetWord, Zoho Writer & Google Documents

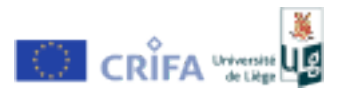

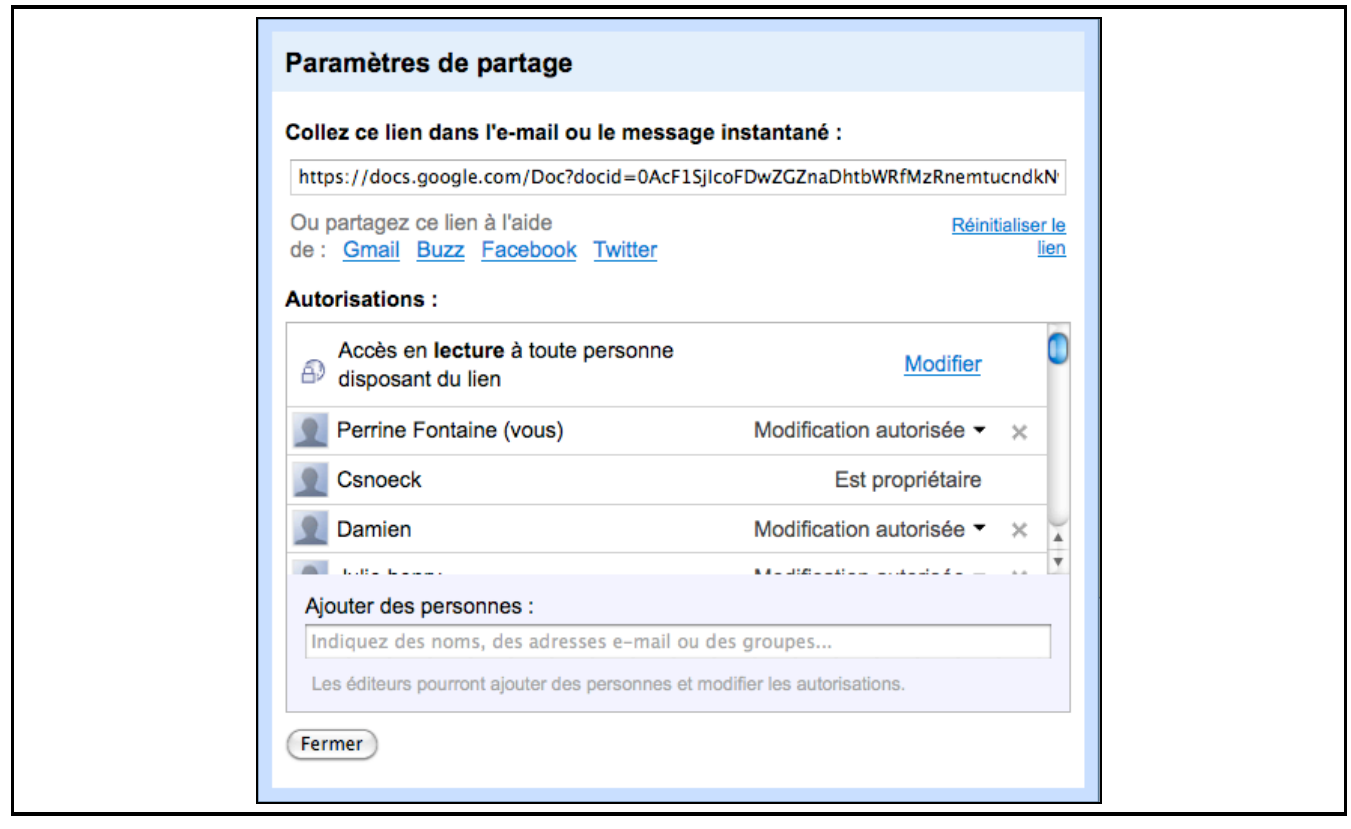

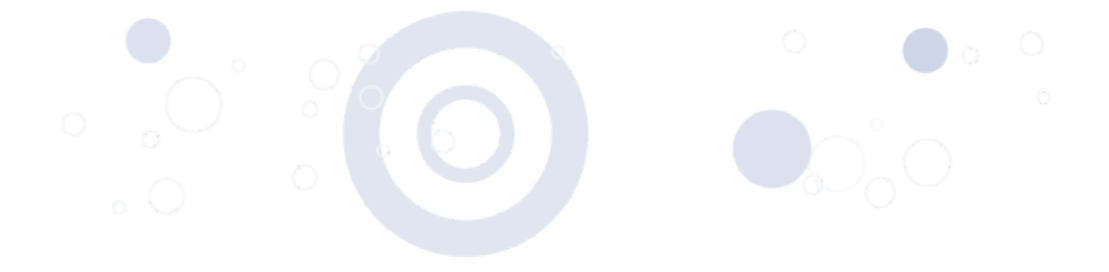

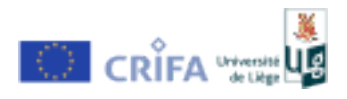